*HT2022*

### HALLSTAHAMMARS KOMMUN

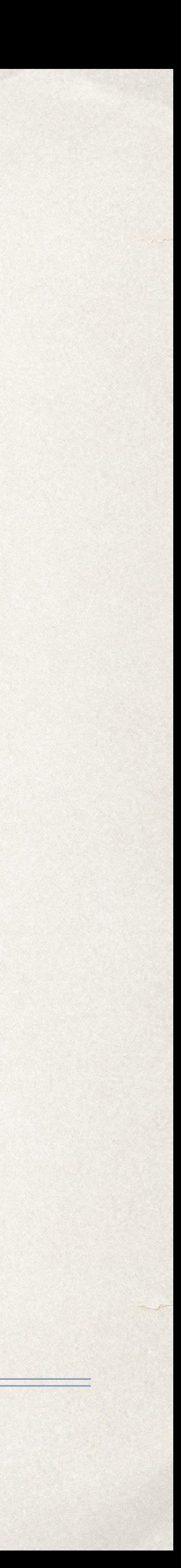

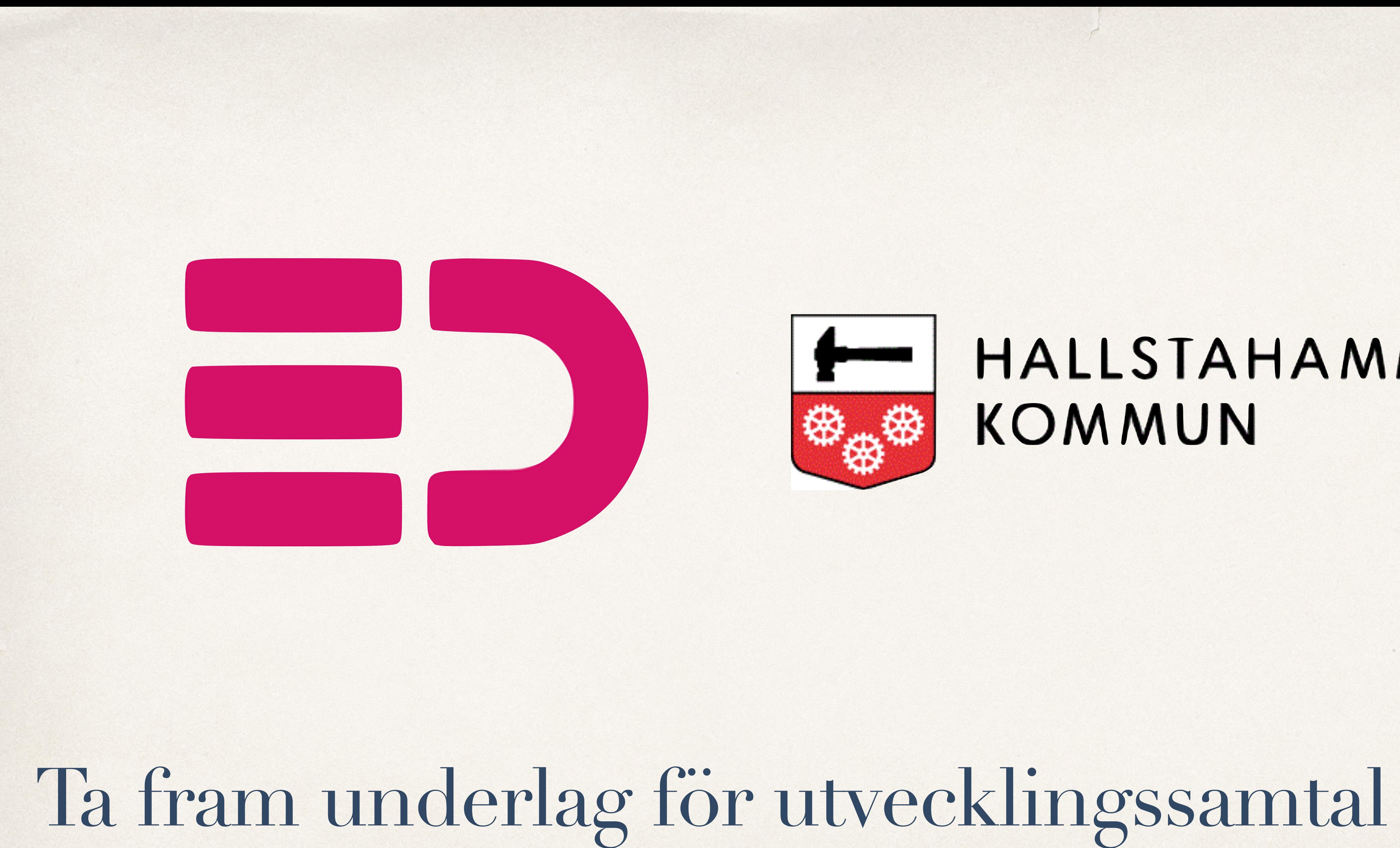

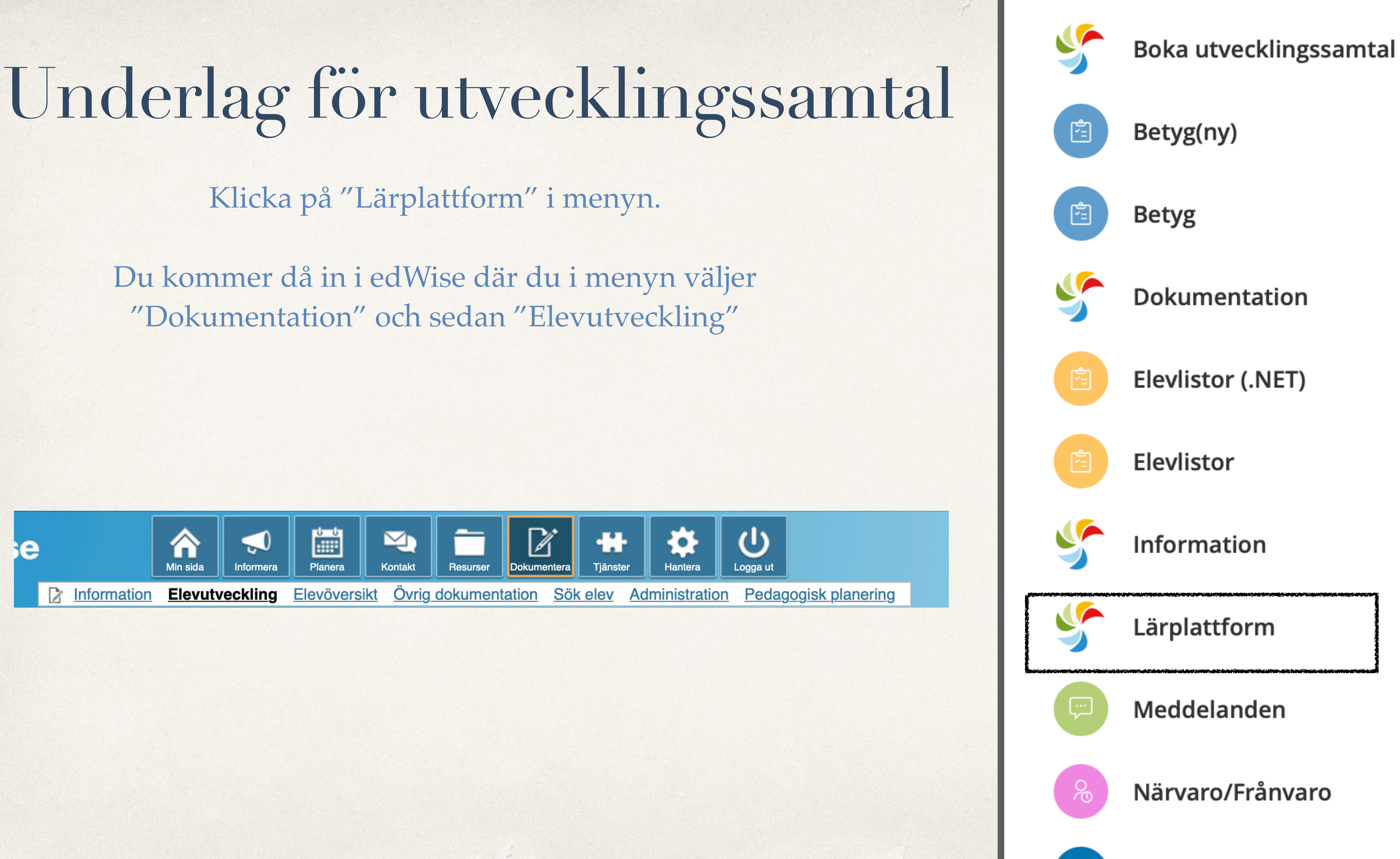

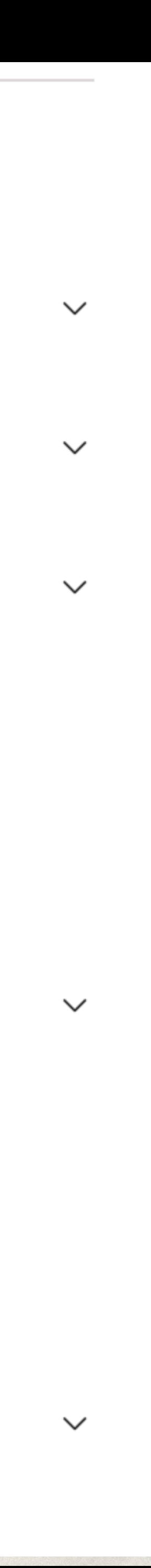

Som mentor kan du gå in på din mentorselevs klass och klicka på elevens namn. Då ser du en samlad bild över elevens omdömen. Du ser då vilka omdömen som är ifyllda och klara via färgerna.

Ej påbörjat Påbörjat Inlämnat/klart A Saknas BI BL EN FY GE HI HKK IDH KE M2 MA MU RE SH SL SV SVA TK 

Du kan ta ut en sammanställning för elevens totala omdöme genom att trycka på "Sammanställning".

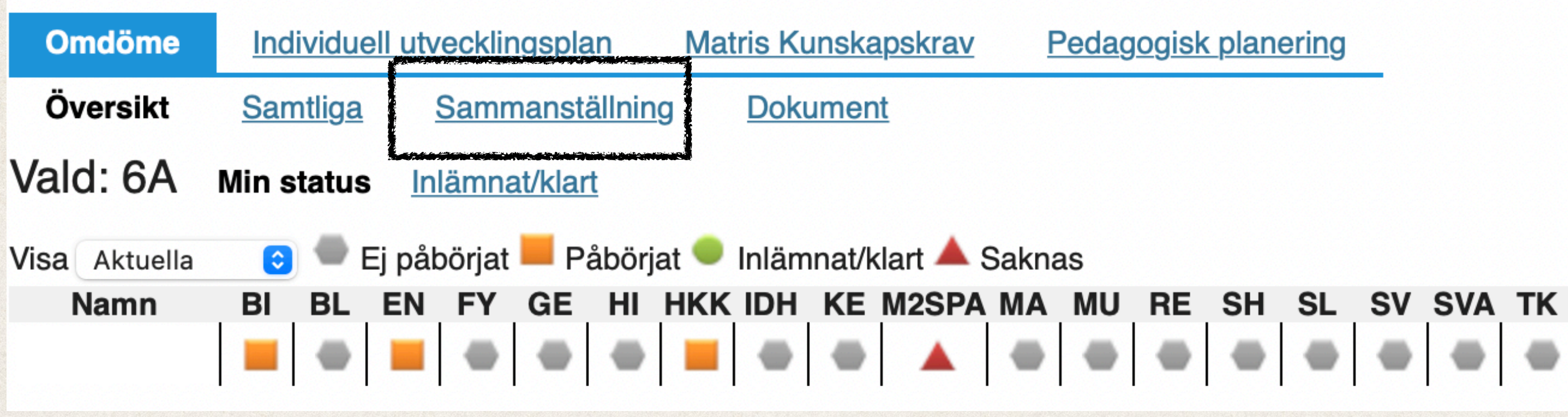

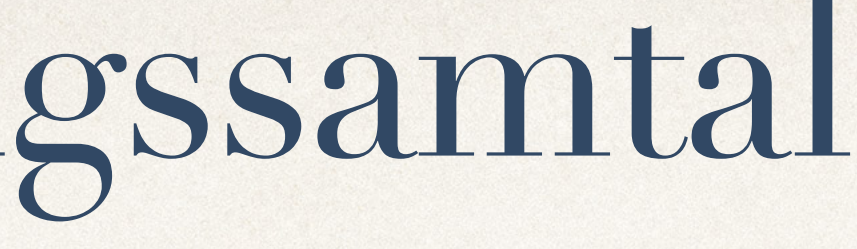

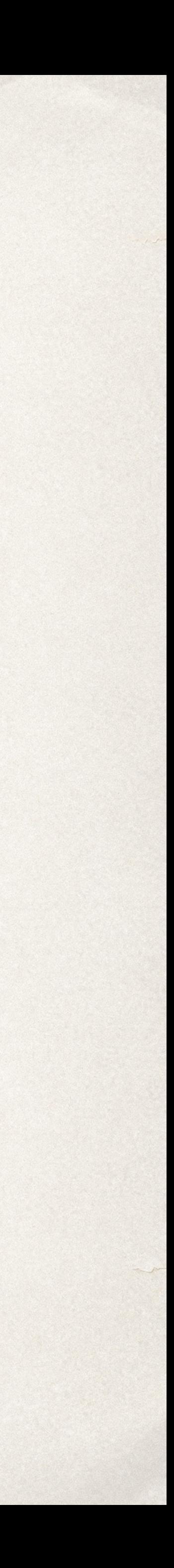

### Typ: Visa svar

Period: Aktuella

Frågor: Välj vilket ämne som är aktuellt och vilka frågor som ska finnas med i sammanställningen

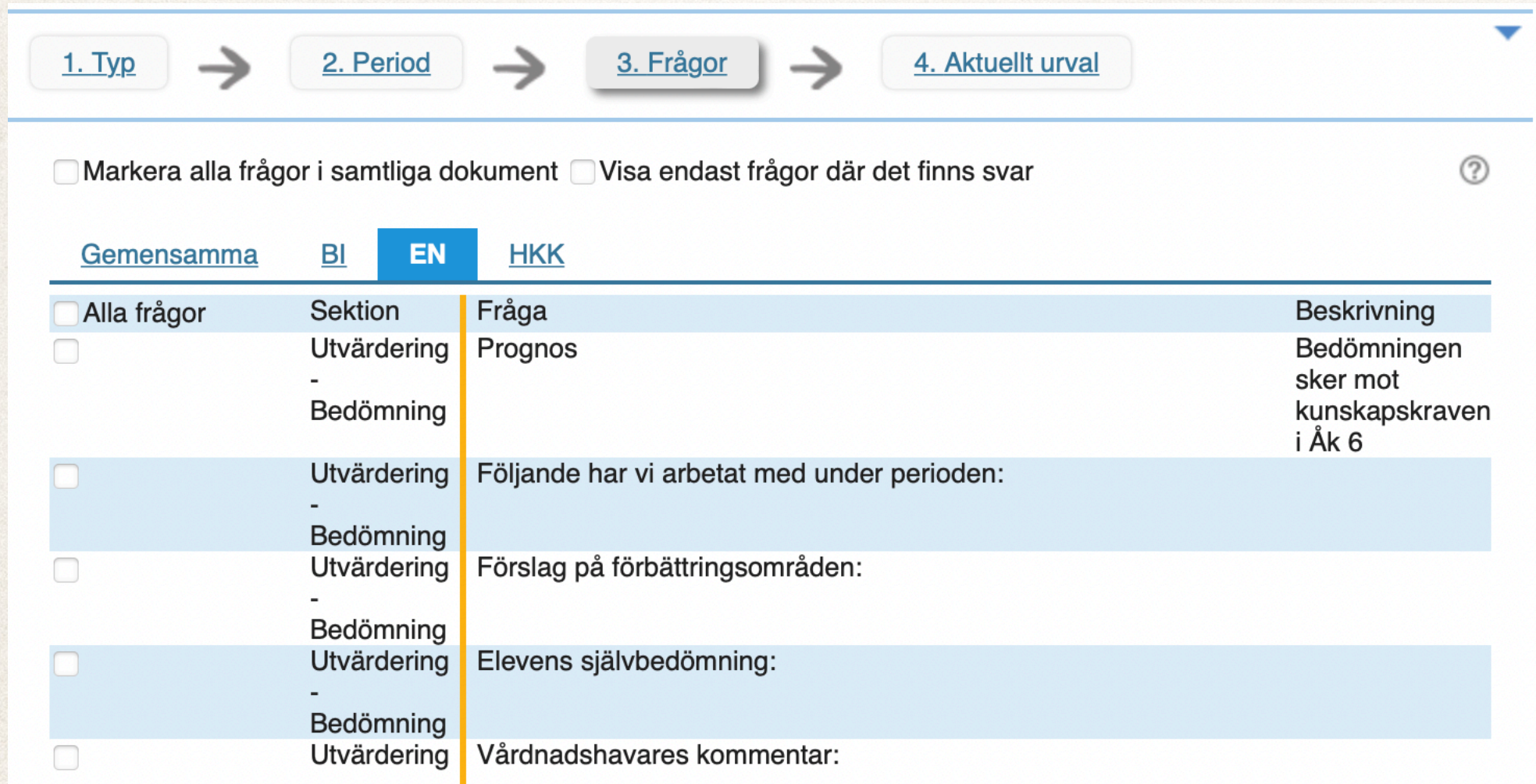

Sen går du till "Aktuellt urval" och väljer "Skapa/Uppdatera rapport"

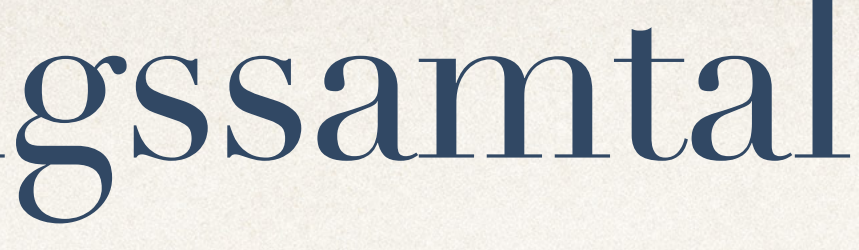

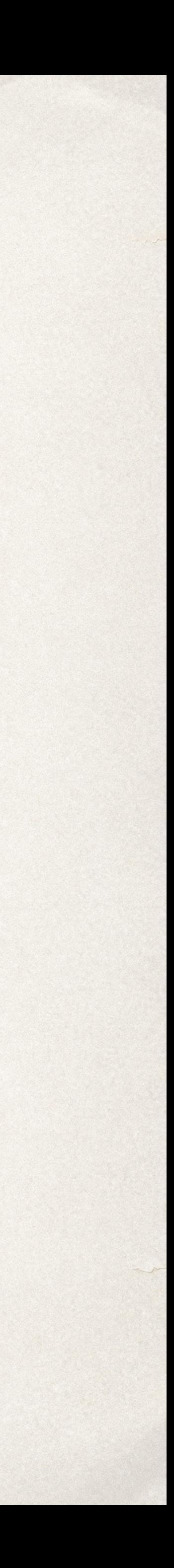

Då får du en sammanställning som visar elevens sammanlagda omdömen på godkänt/icke godkänt i måluppfyllelse i alla ifyllda ämnen.

### Omdöme

### **Prognos**

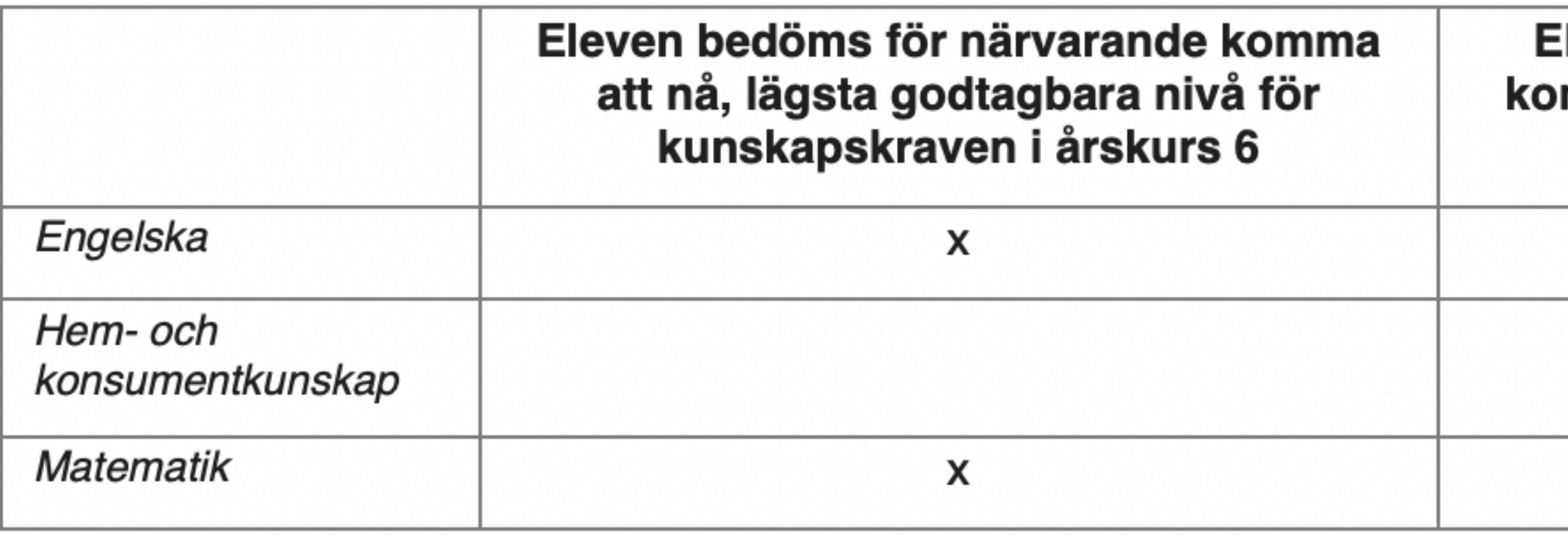

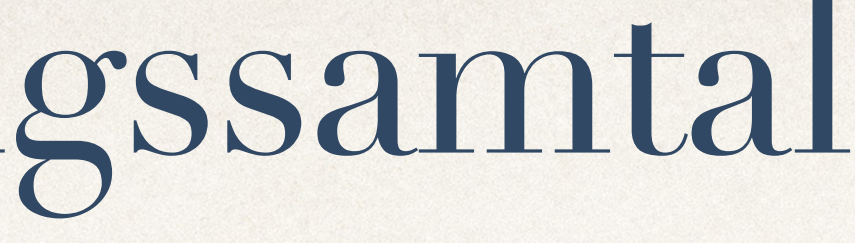

leven bedöms för närvarande inte mma att nå, lägsta godtagbara nivå för kunskapskraven i årskurs 6

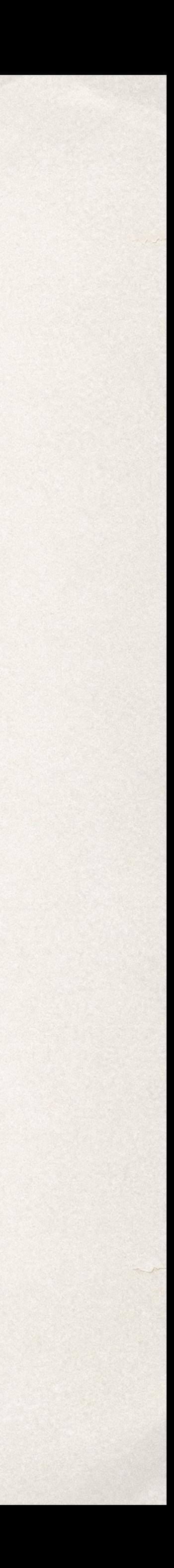

Om du vill få en samlad sammanställning med elevens kunskapsmatris för specifikt ämne väljer du istället "Sök elev" i menylisten där du tidigare valde "Elevutveckling". Då kan du med personnummer eller efternamn söka upp rätt elev och sedan ladda hem aktuellt dokument med den gröna pilen.

 $\blacktriangledown$ 

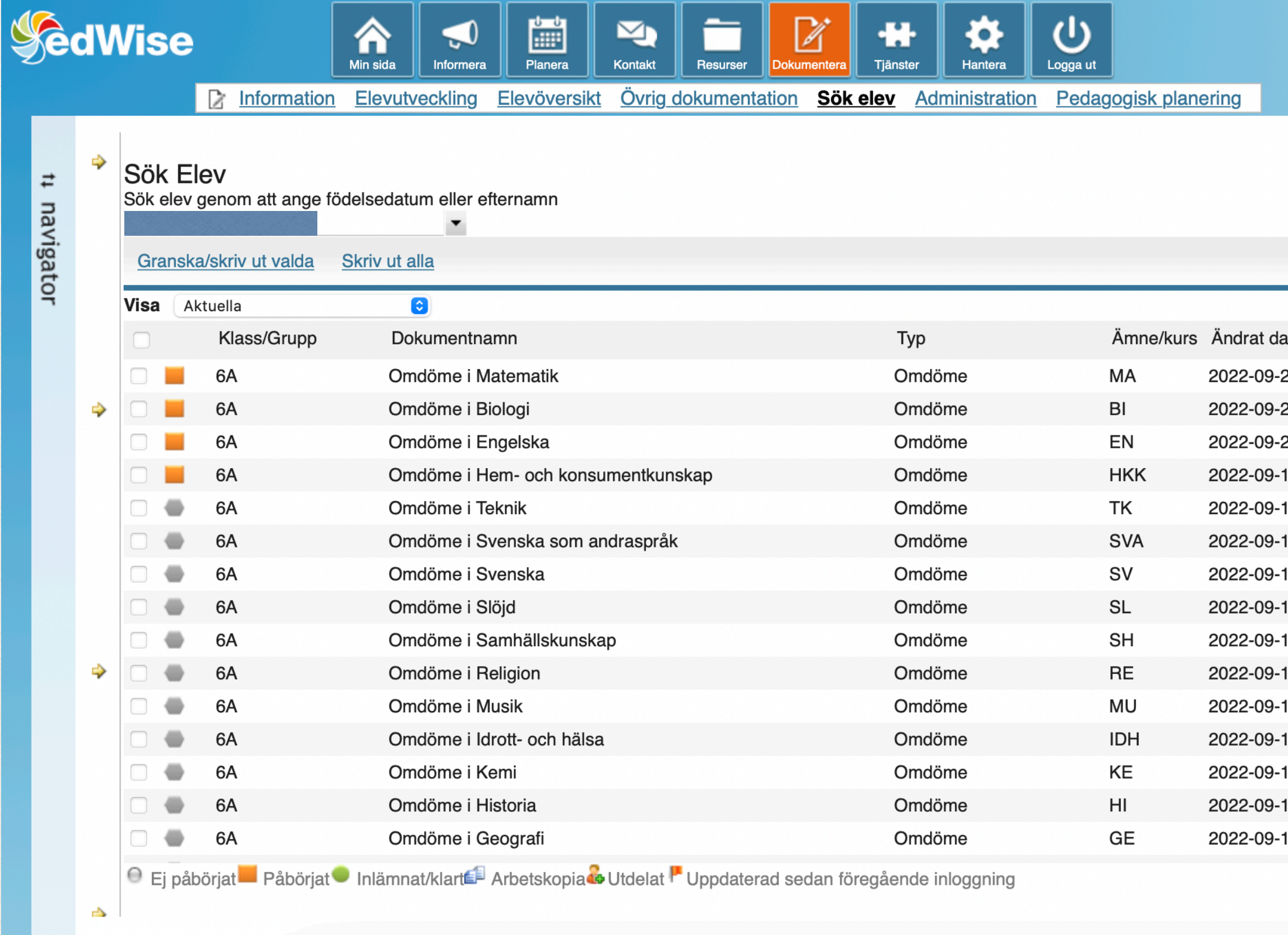

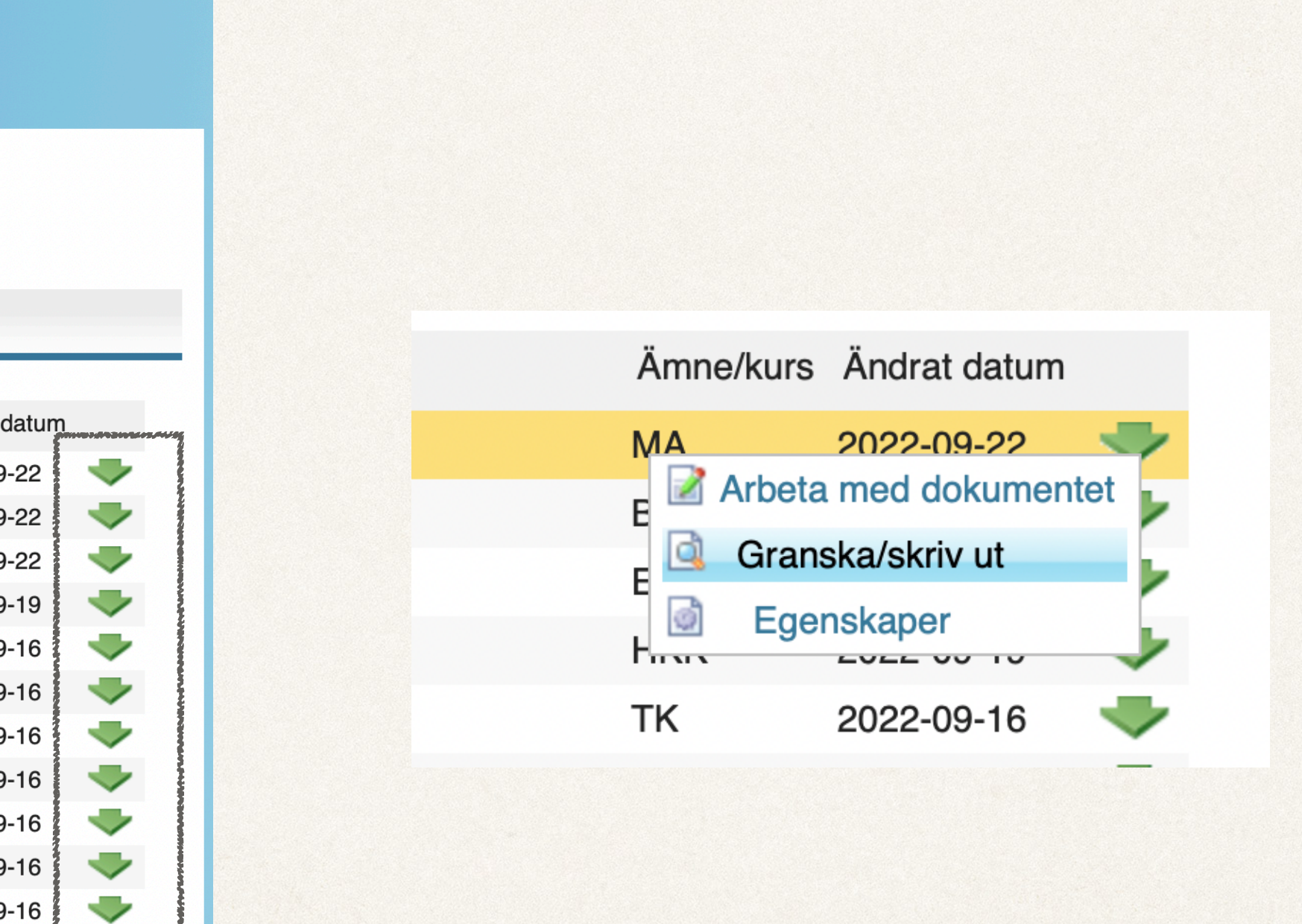

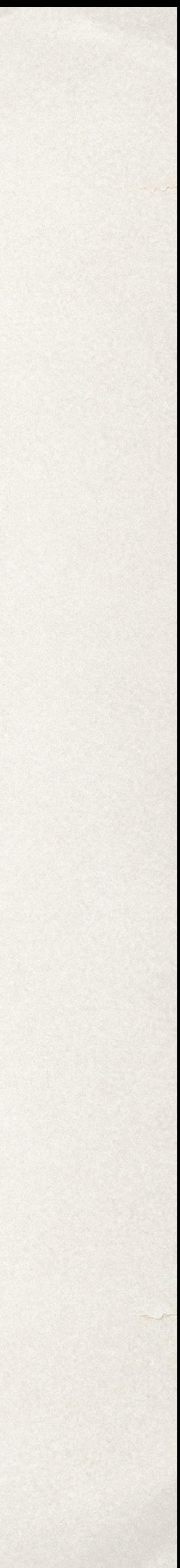